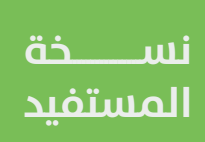

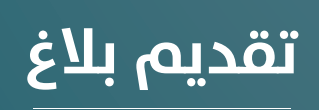

**دليل المستخدم لنظام علاقات العملاء**

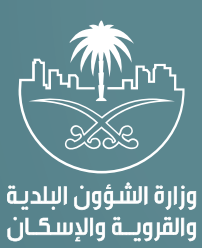

## **تسجيل الدخول إلى النظام**

1( بعد الدخول إلــــــى رابط النظام تظهر الشاشة التالية، حيث يتم إدخال بيانات المستخدم )**رقم الهوية/اإلقامة، كلمة المرور، كود األمان**(، ثم يتم الضغط علم الزر (**تسجيل الدخول**). مع إمكانية تغيير كود الأمان من خلال الضغط على السهم الدائري.

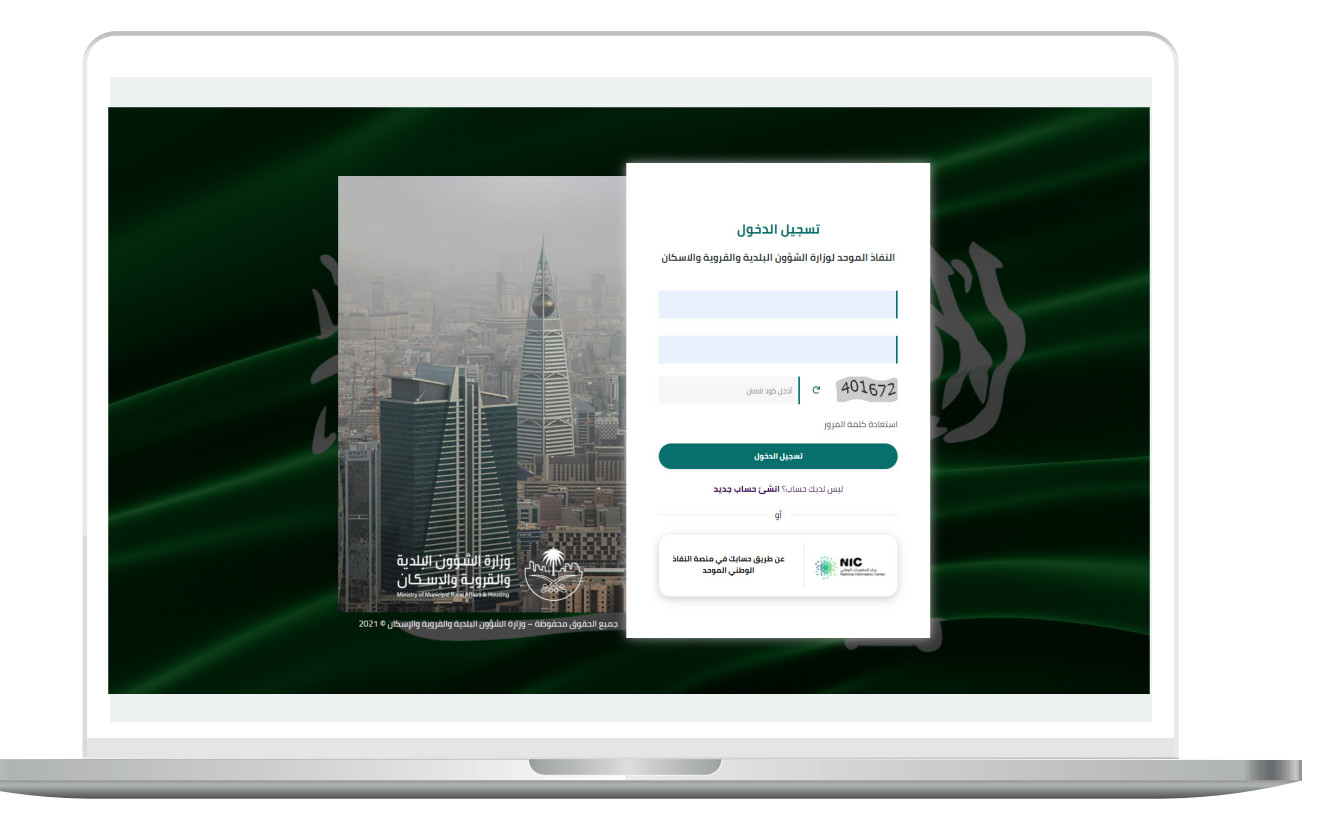

2) وبعدها يتم إرسال كود التحقق على جوال المستخدم ليتم إدخاله في الحقل (**كود التحقق**)، ثم الضغط على الزر (**دخول**) كما في الشاشة التالية.

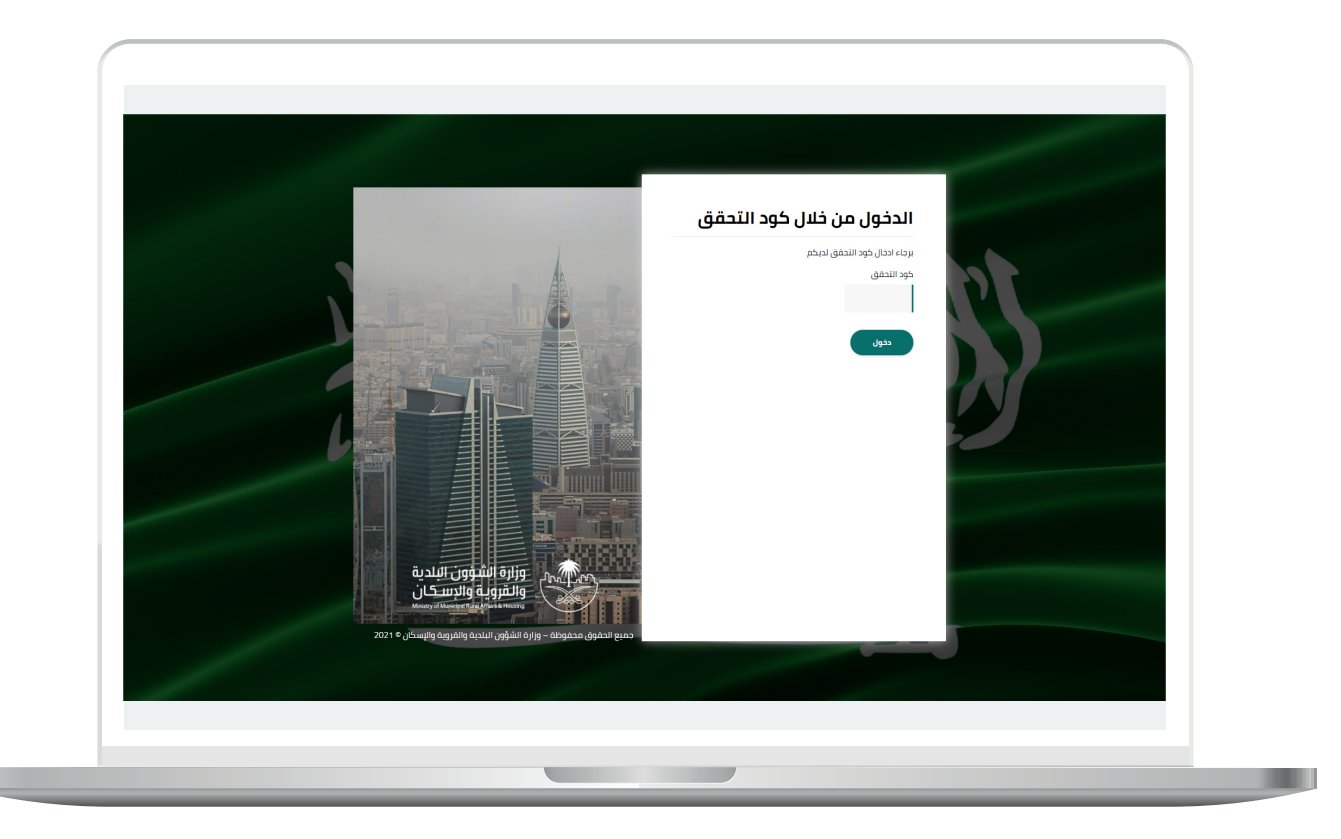

3) وبعد الدخول إلى منصة بلدي، تظهر الشاشة الرئيسية للمنصة كما في الشكل أدناه.

لبدء التقديم للخدمة؛ يتم الضغط على الزر )**عرض المنتجات**(.

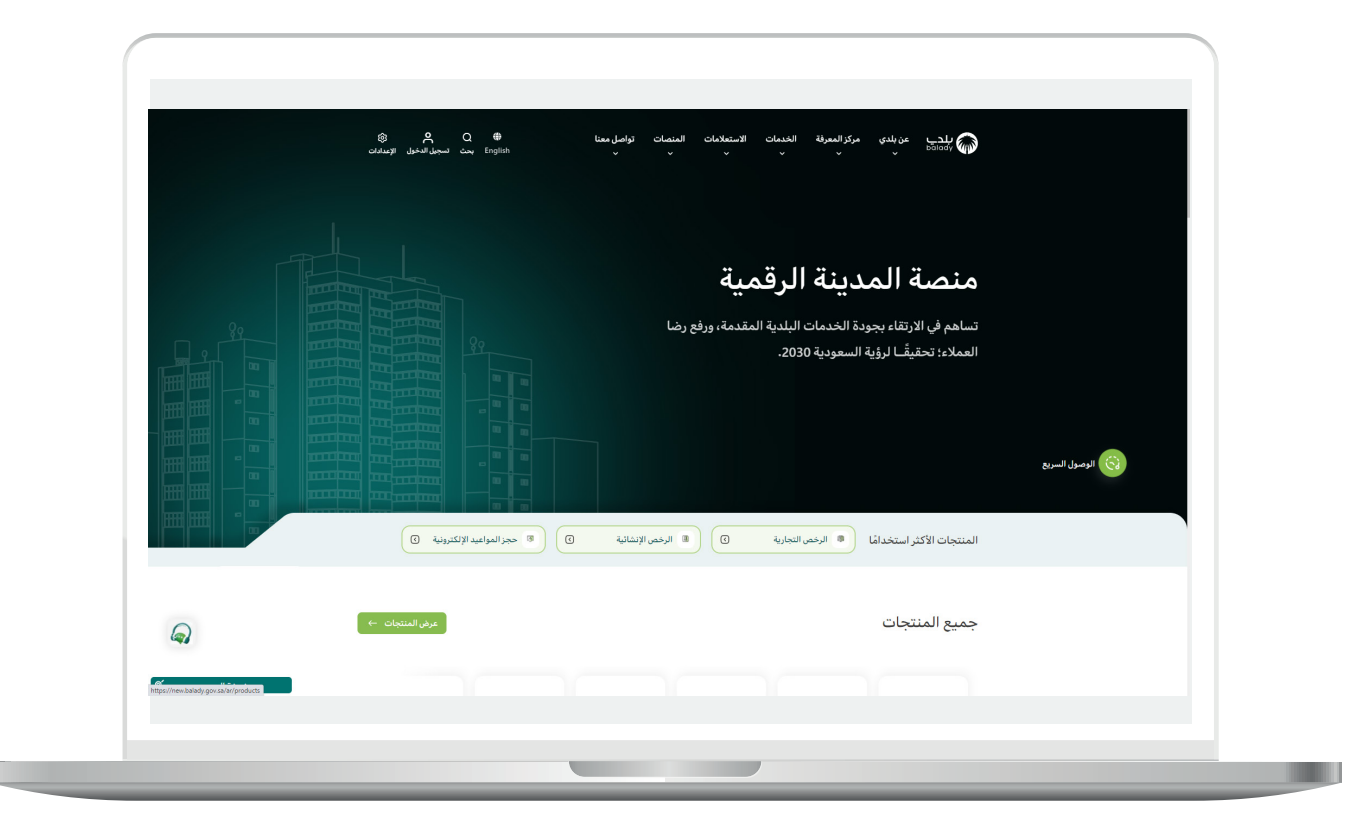

4( وبعدها تظهر الشاشة أدناه، والتي تضم منتجات بلدي، حيث يختار المستخدم )**نظام عالقات العمالء**(.

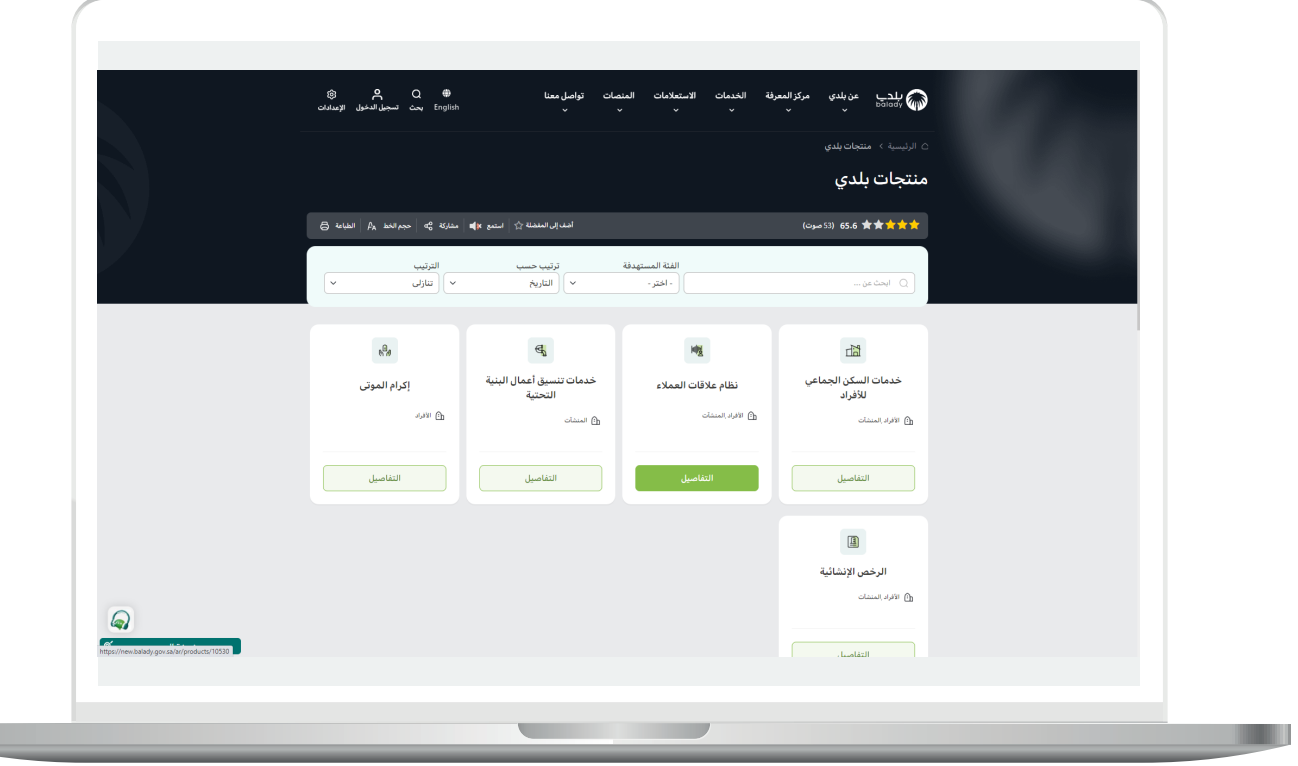

5) ثم تظهر الشاشة التالية، حيث يتم اختيار (**تقديم بلاغ**) كما في الشكل أدناه.

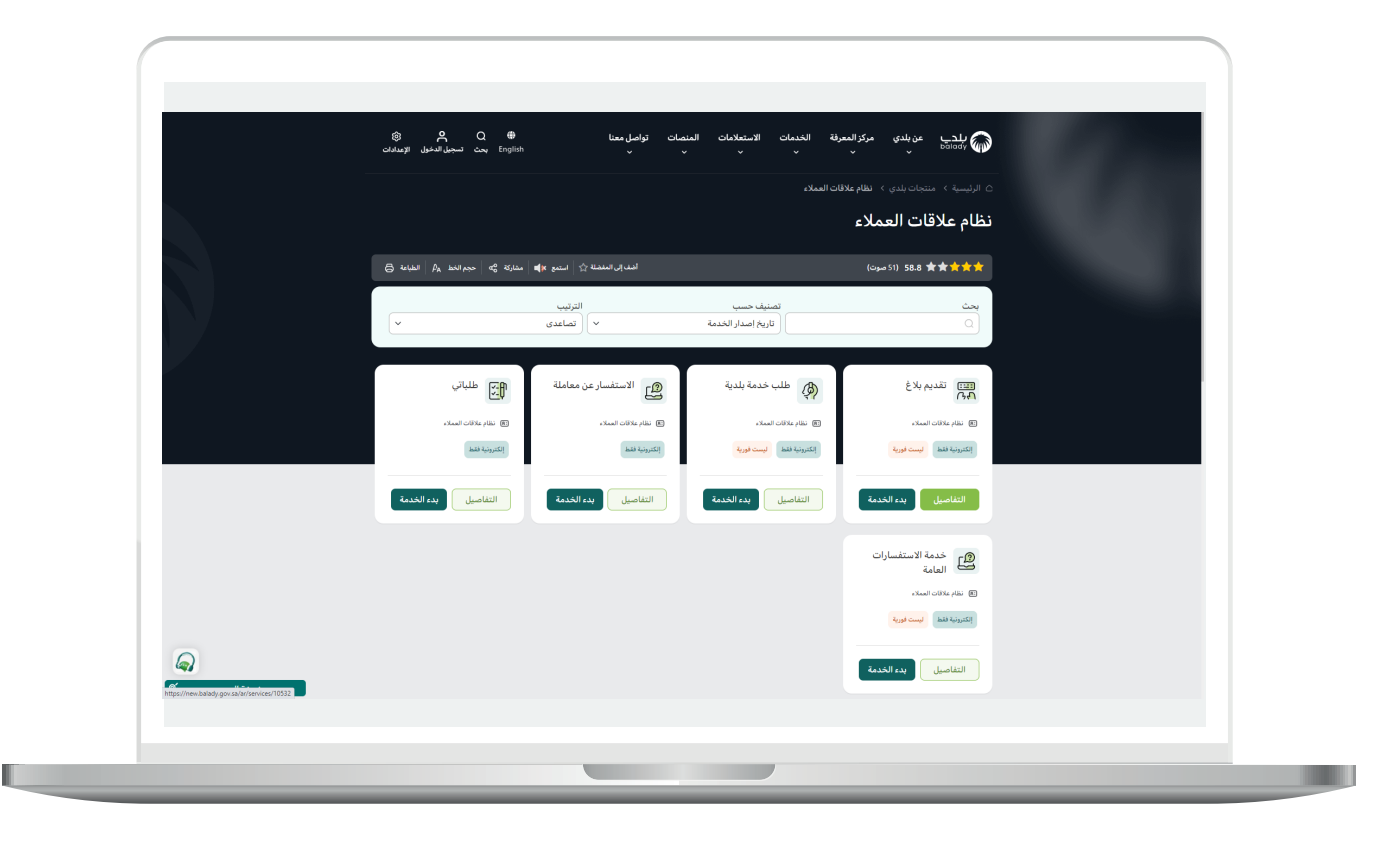

6( وبعدها تظهر الشاشة أدناه، والتي تمثل كرت الخدمة، حيث يسمح النظام للمستفيد بمعرفة )**طريقة التقديم، المتطلبات، االشتراطات والغرامات .. إلخ**(.

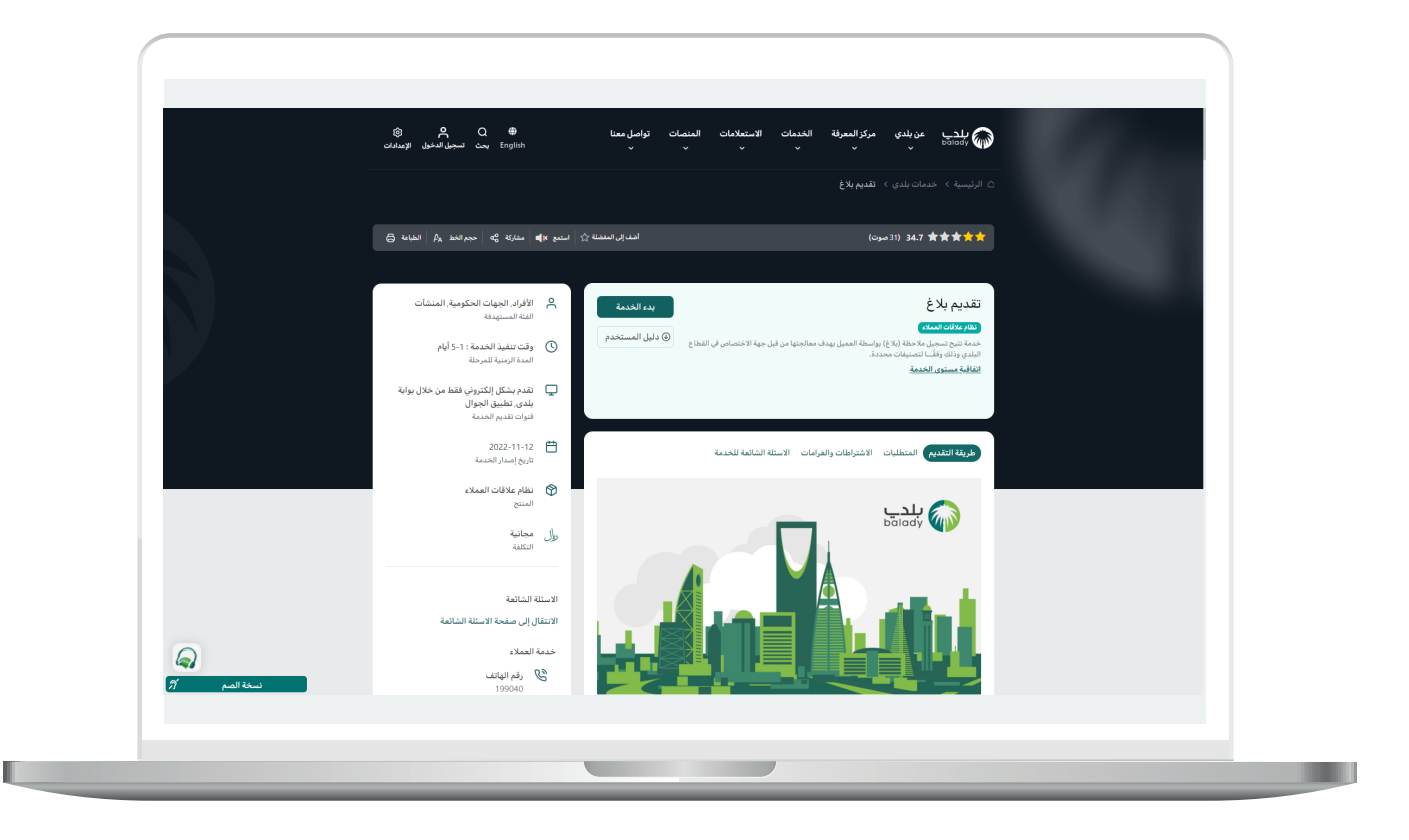

7( ولبدء إجراءات الخدمة يتم الضغط على الزر )**بدء الخدمة**(.

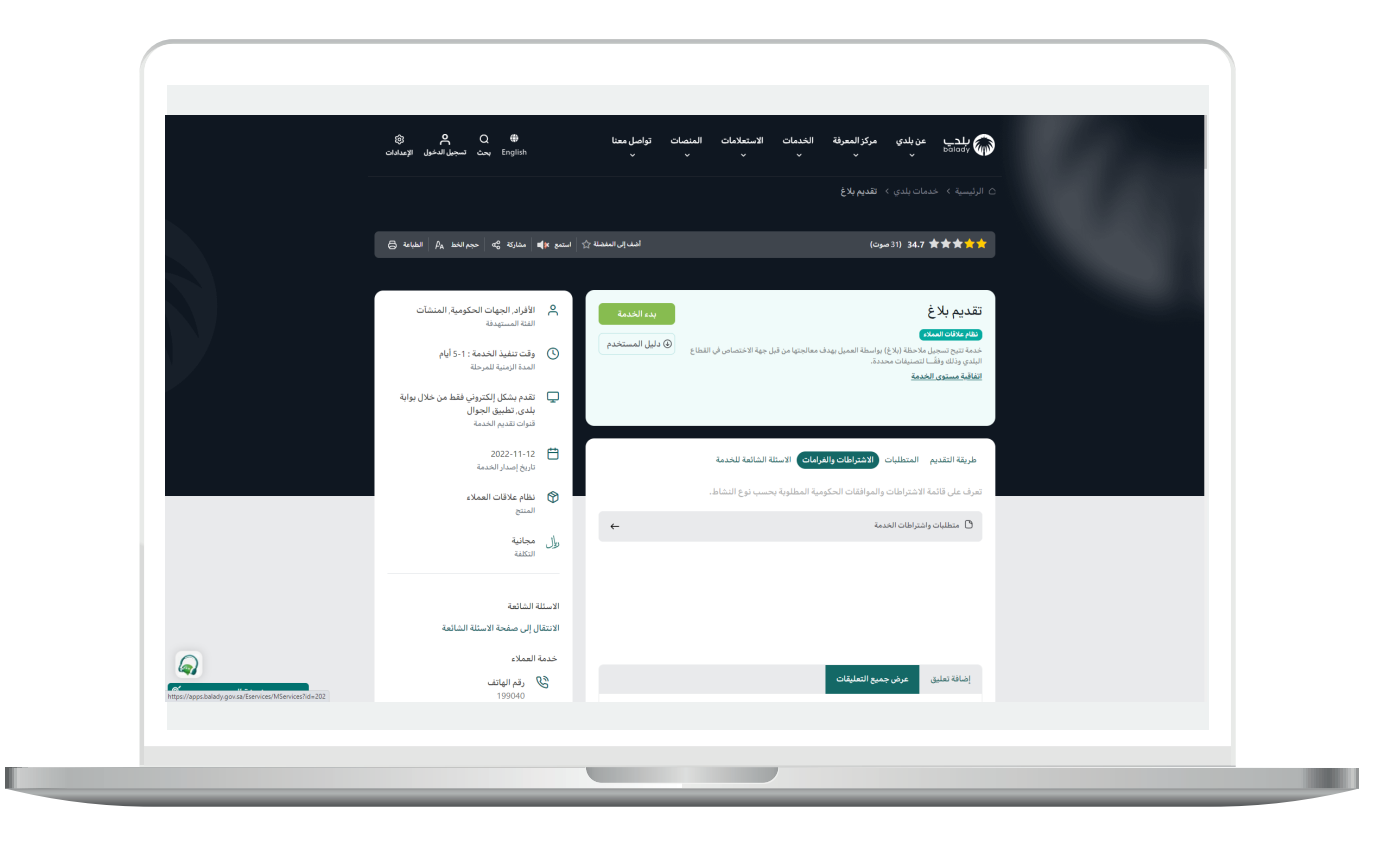

8) وبعدها يظهر نموذج البلاغ كما في الشكل أدناه، حيث يقوم المستخدم أواًلً بالبحث عن موقع البالغ من خالل الحقل )**بحث عن موقع**(.

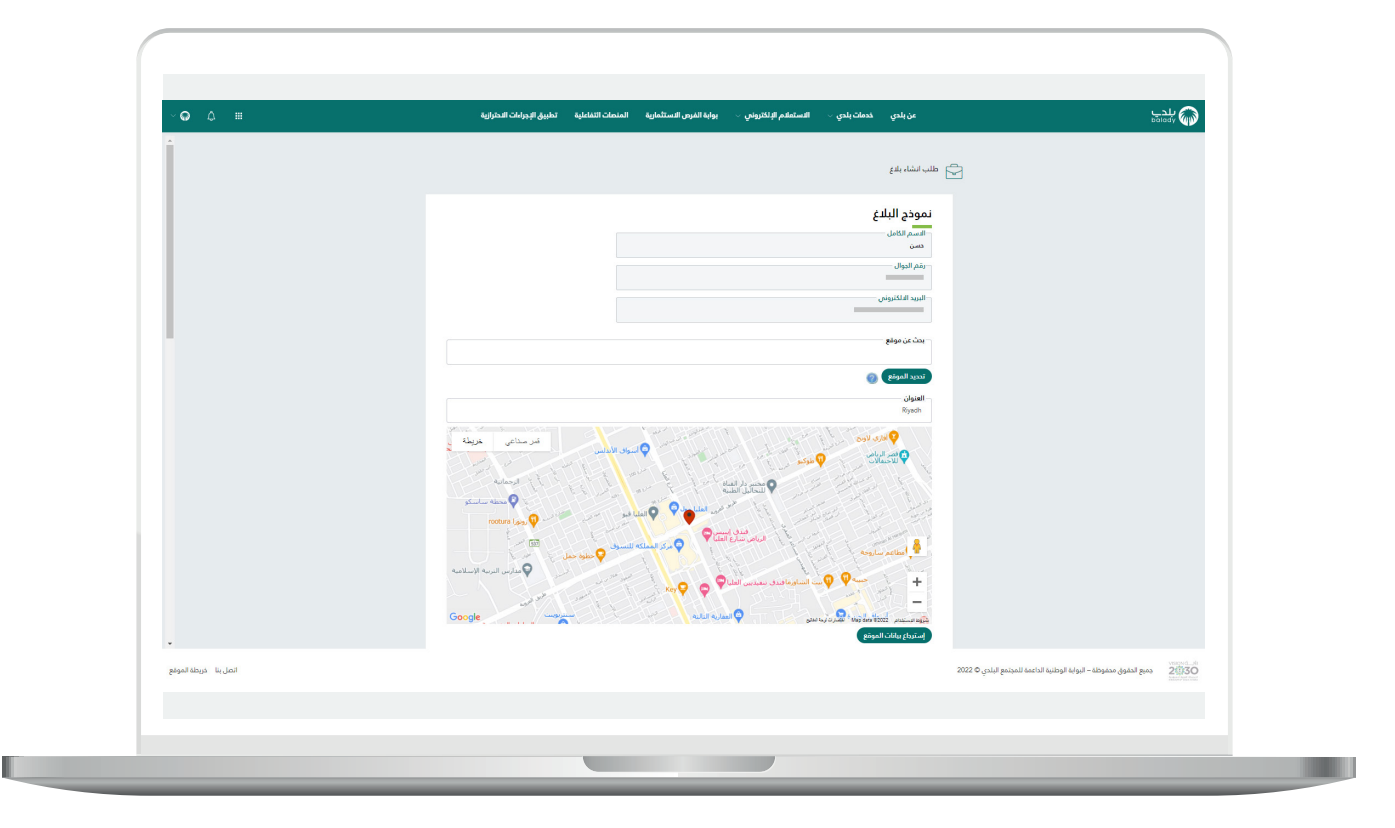

9( وبعد إدخال جزء من موقع البالغ، يتم إظهار جميع الخيارات كما في الشكل أدناه، ليختار منها المستخدم الموقع المطلوب.

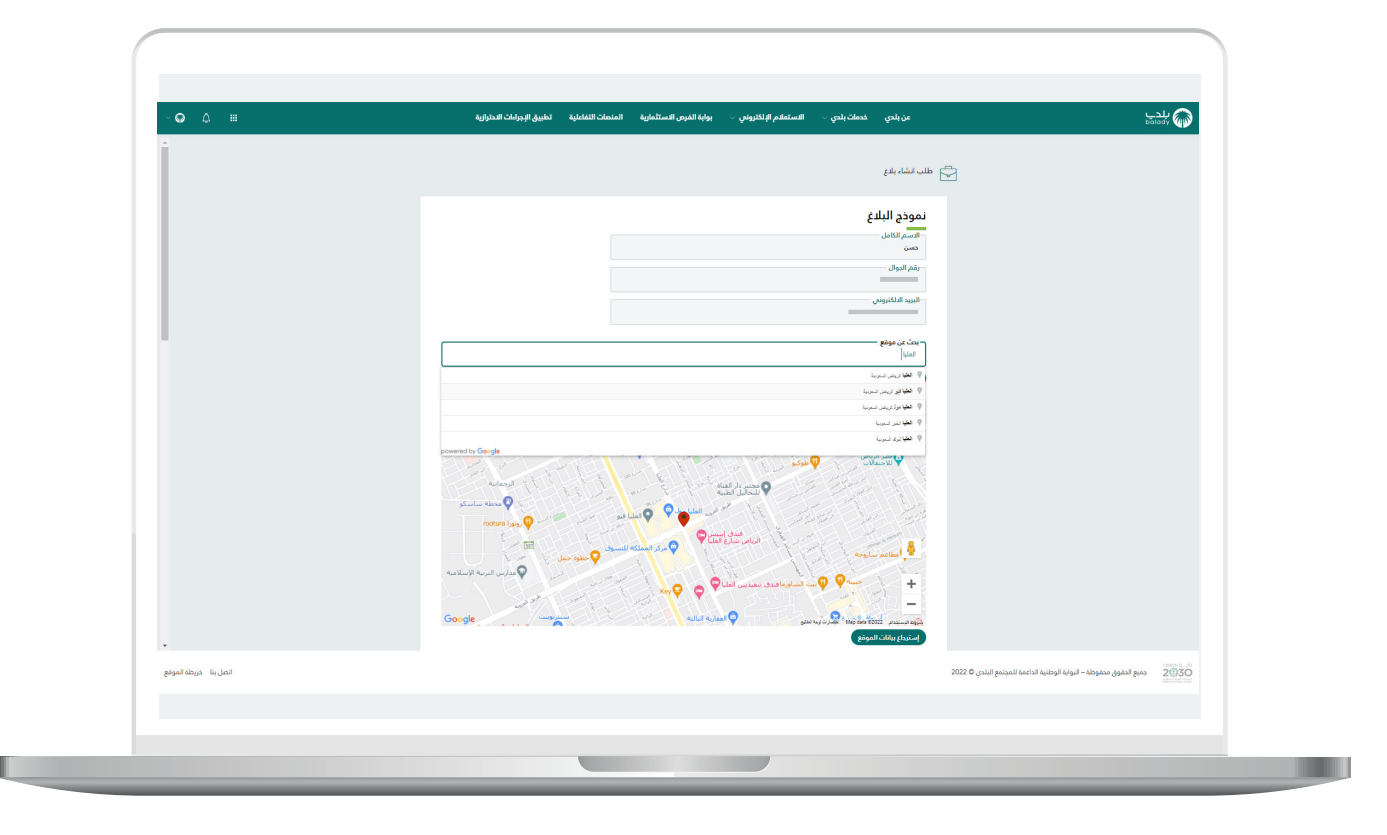

10) وبعدها يتم الضغط على الزر (**تحديد الموقع**) ليقوم النظام باسترجاع قيمة الحقل )**العنوان**(.

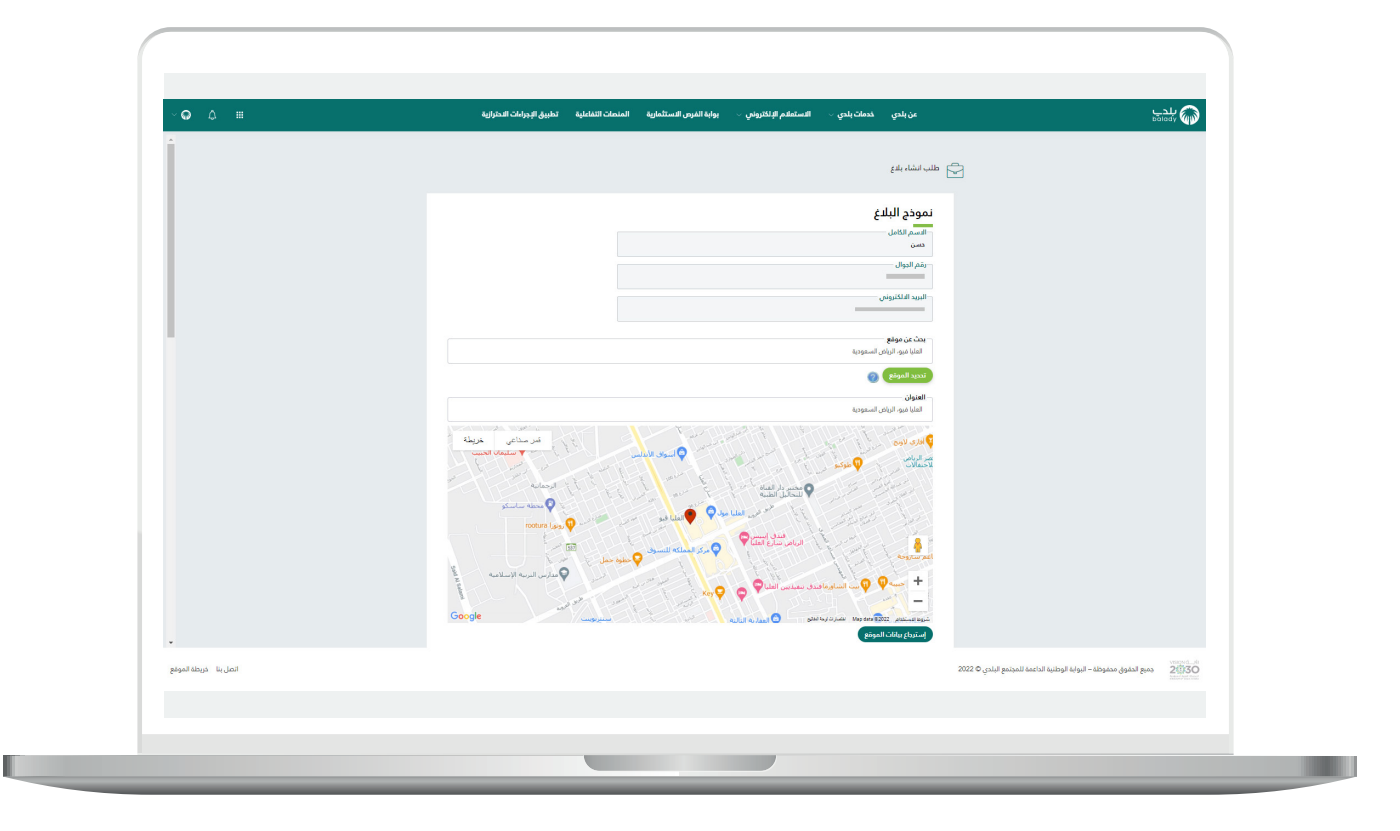

<mark>11) ثم ي</mark>قوم المستخدم بالضغط على الزر (**استرجاع بيانات الموقع**)، ليتم تعبئة قيم الحقول التالية تلقائيً ــا )**األمانة، البلدية، البلدية الفرعية، عنوان المصدر**(.

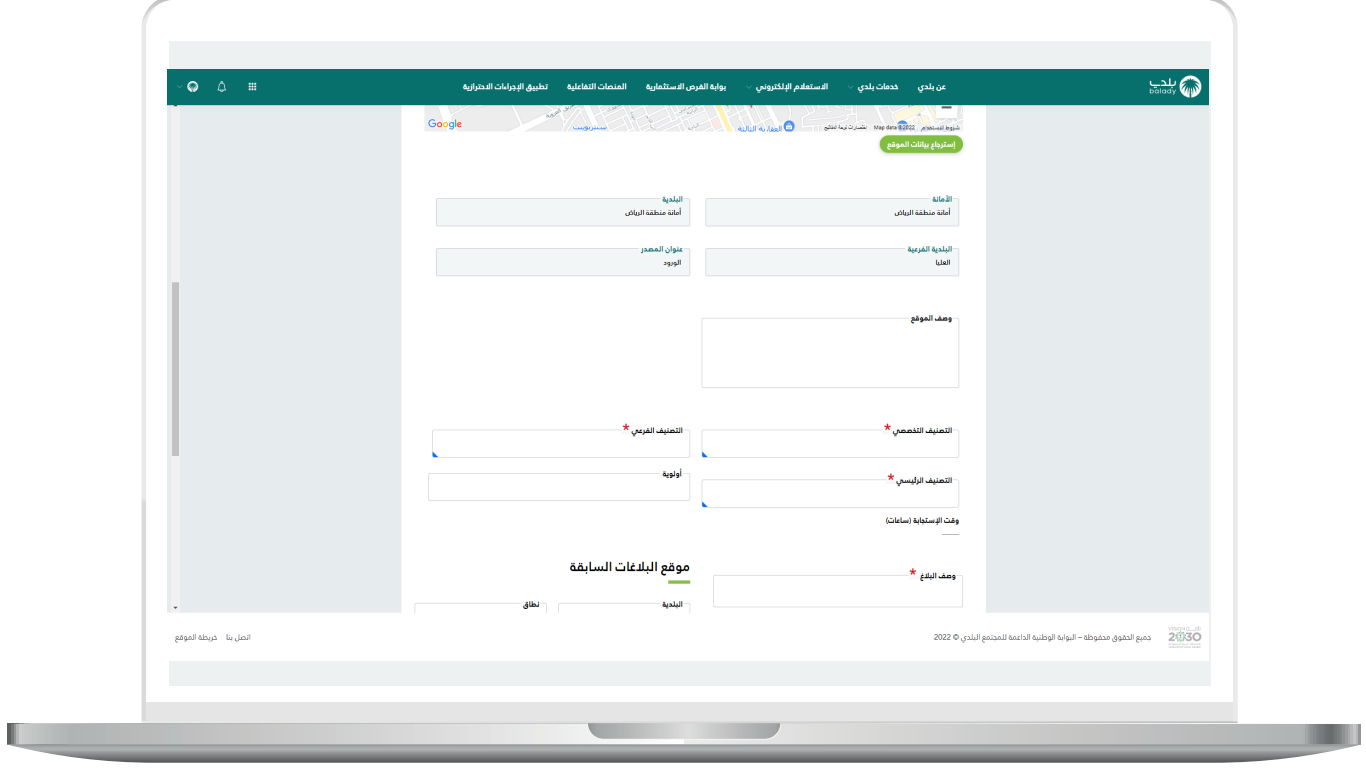

12( ثم يقوم المستخدم بتعبئة قيمة الحقل )**وصف الموقع**(، مع إدخال جزء من قيمة الحقل <mark>(التصنيف التخصصي</mark>) ليتم عرض الخيارات.

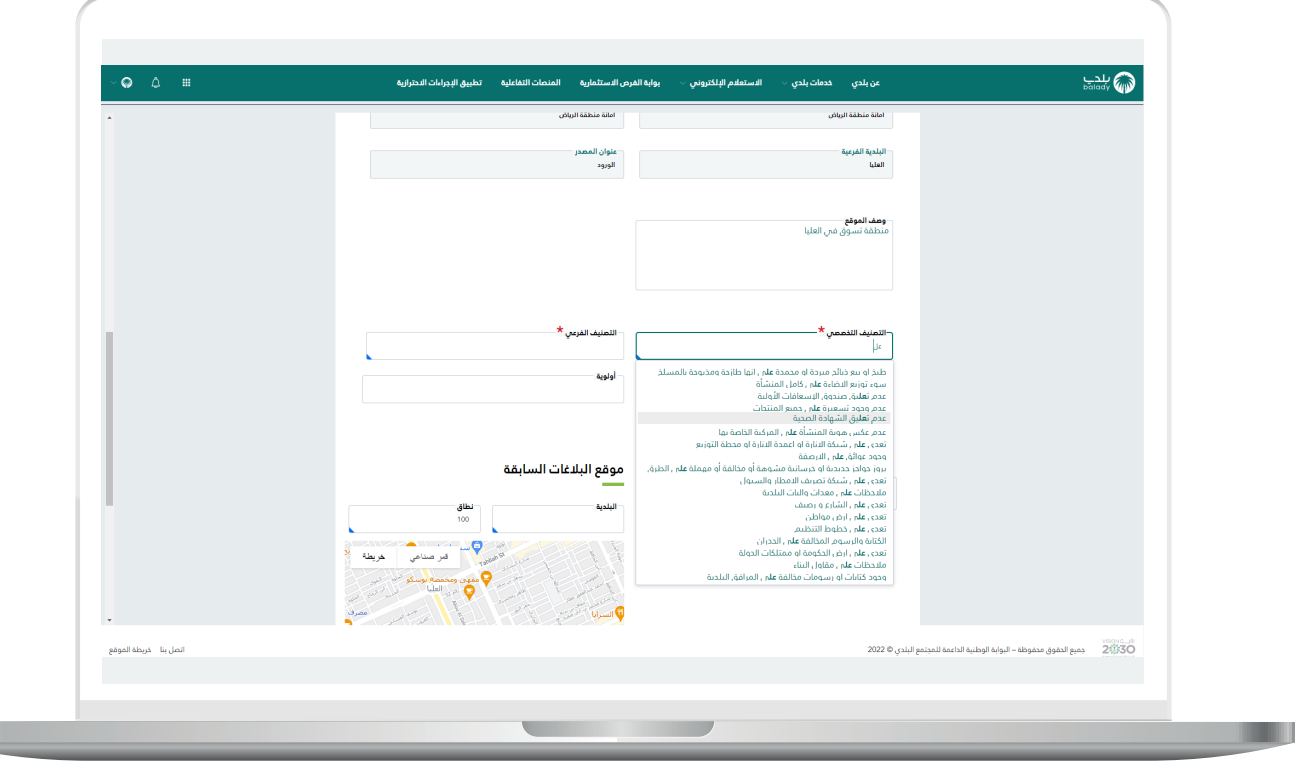

13( وبعدها يتم اختيار قيمة الحقل )**التصنيف الفرعي**(.

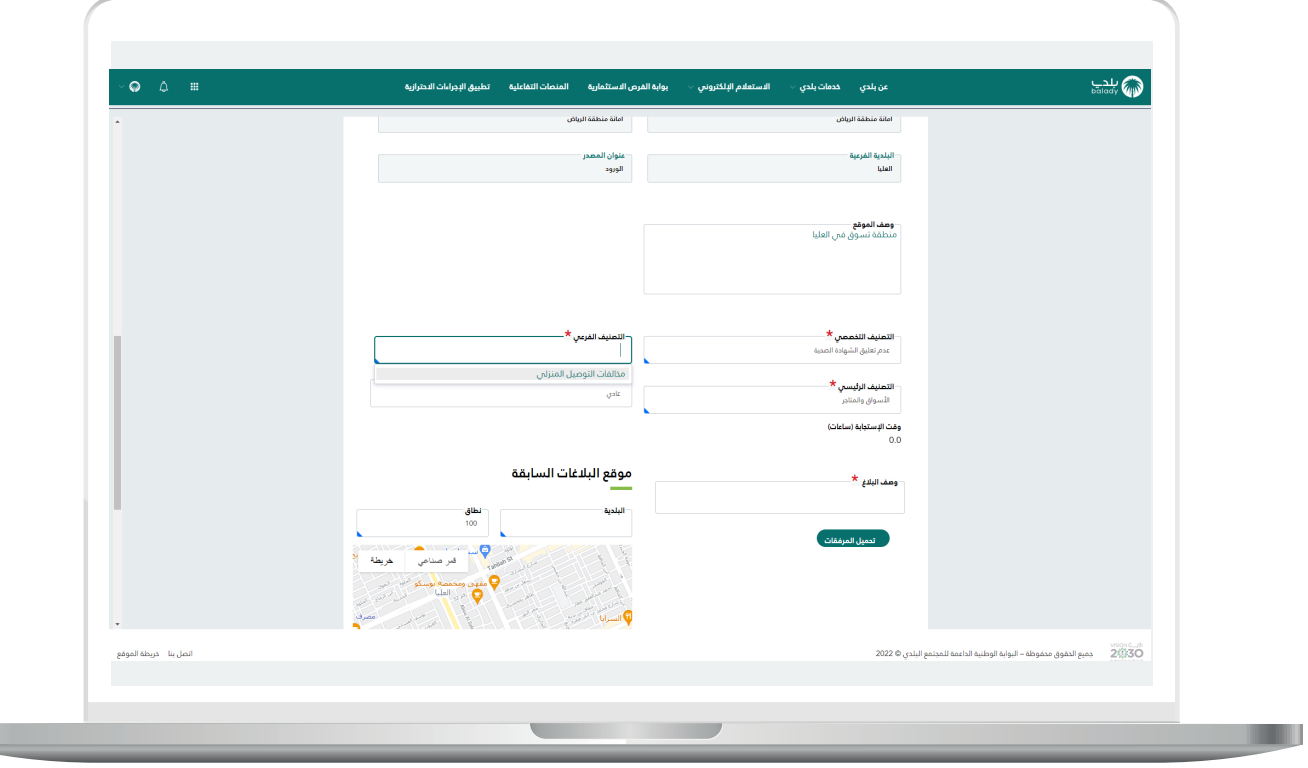

 $\mathbb{L}$ 

I.

14) وبعد إدخال قيم الحقول التالية (**التصنيف الرئيسي، وصف البلاغ**)، يقوم المستخدم بتعبئة قيمة الحقل )**البلدية**( في القسم )**موقع البالغات**  <mark>السابقة</mark>) لتظهر جميع البلديات.

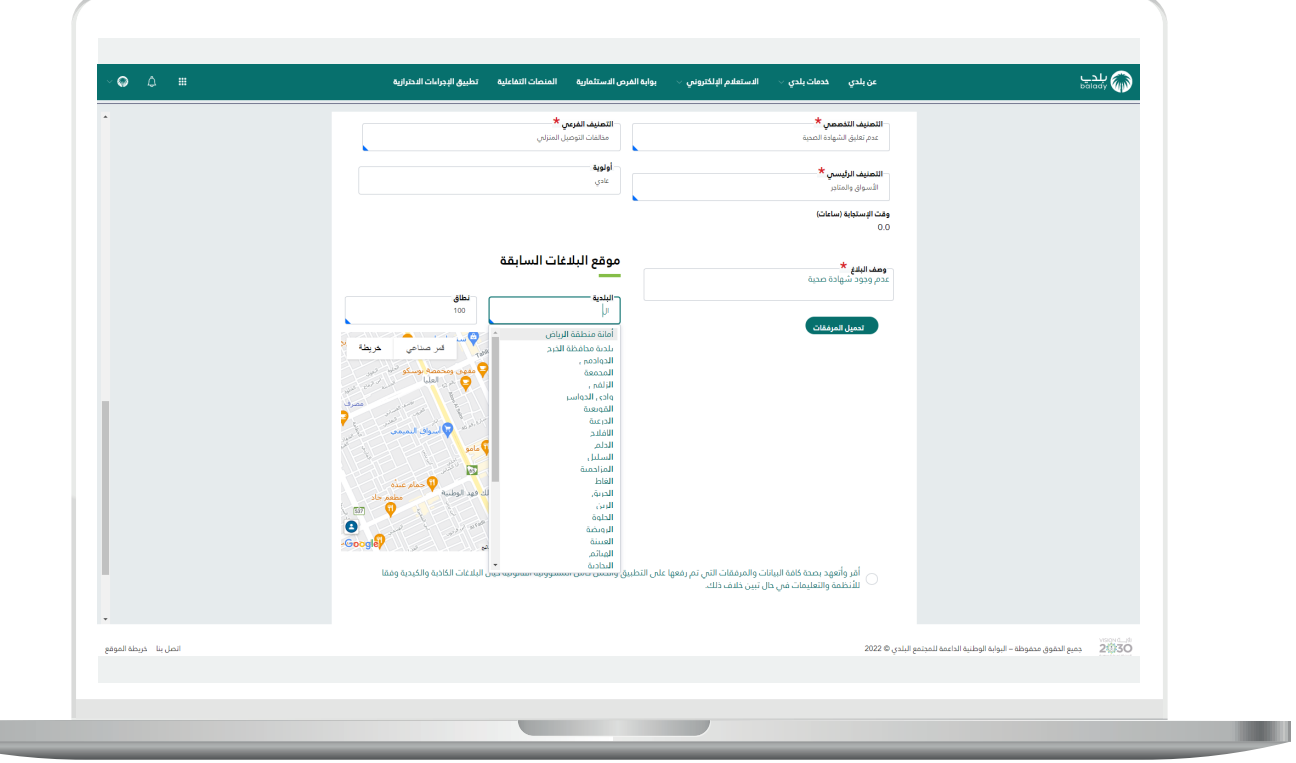

15( ثم يختار قيمة الحقل )**نطاق**(، وتشمل أحد الخيارات التالية )**،100 ،300 500**(.

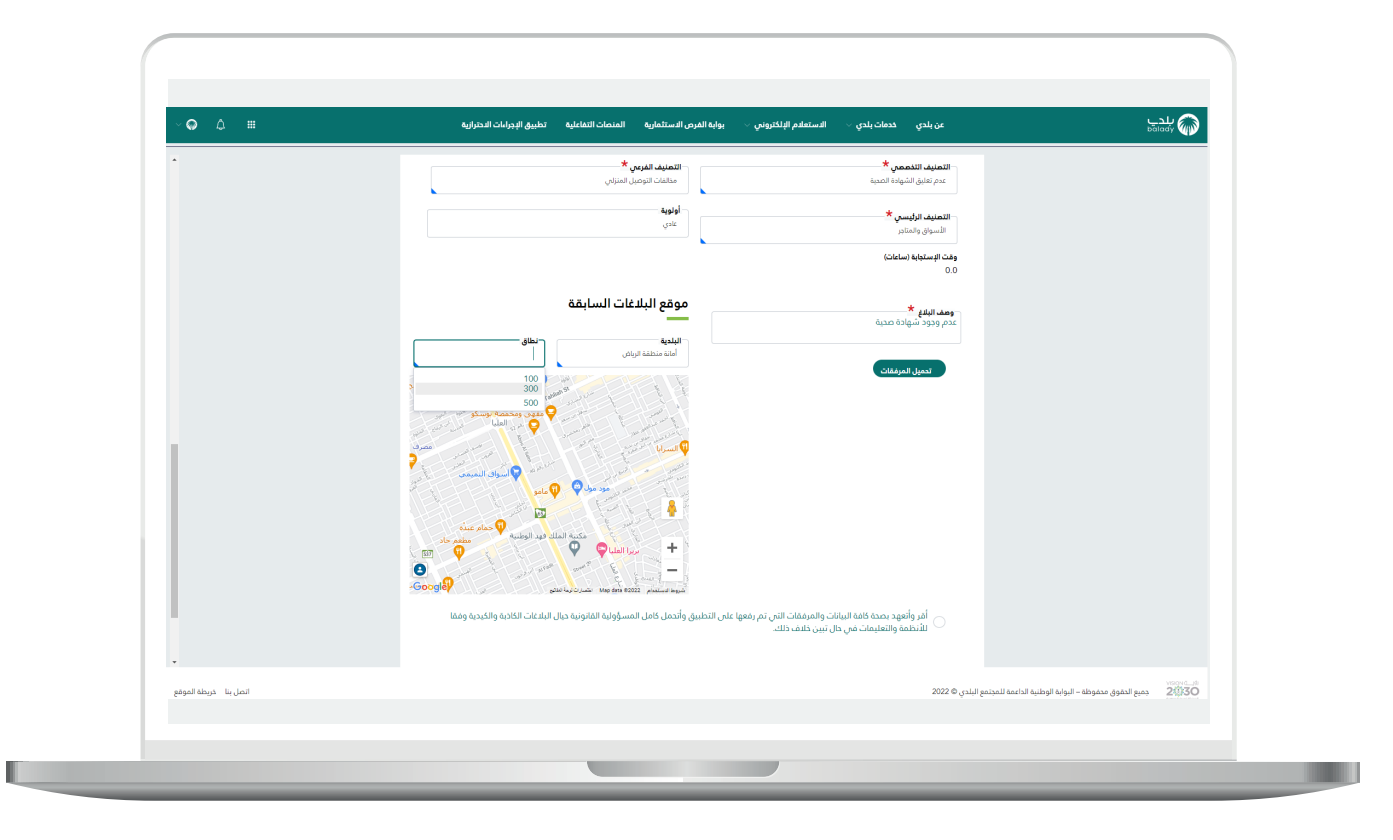

16( وبعدها يتم الموافقة على اإلقرار/التعهد، والضغط على الزر )**تحميل**  <mark>المرفقات</mark>) كما في الشكل التالي.

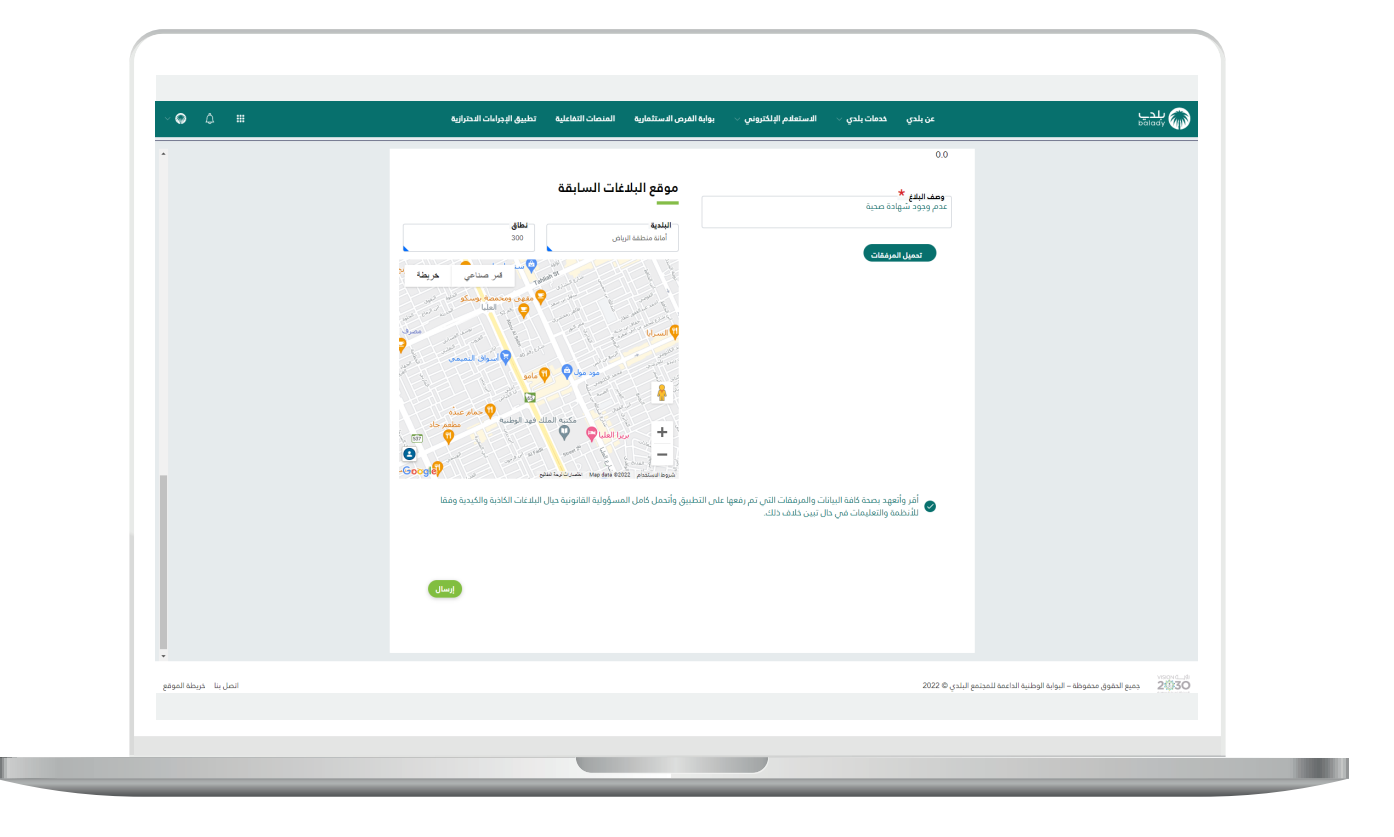

17) وبعدها تظهر الشاشة الفرعية أدناه الخاصة بالمرفقات، حيث يتم إضافة المرفقات من خالل سحب وإفالت الملفات، أو من خالل الضغط على الزر (<mark>تحديد ملف (ملفات)</mark>) ثم اختيار المرفقات من الجهاز، كما في الشكل التالي.

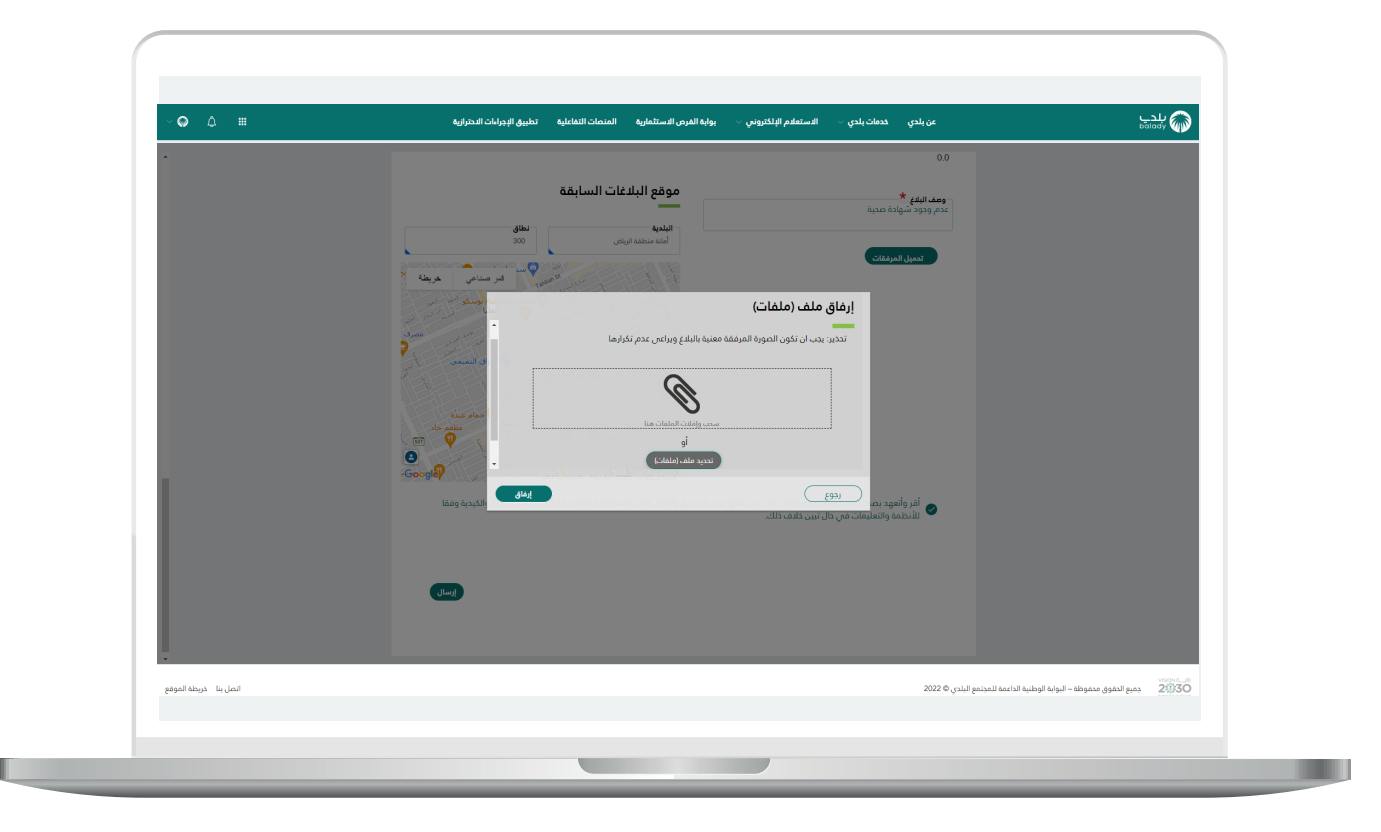

18( ثم يظهر المرفق الذي تم إضافته كما في الشكل التالي، حيث يمكن إزالته من خالل الضغط على رمز القمامة.

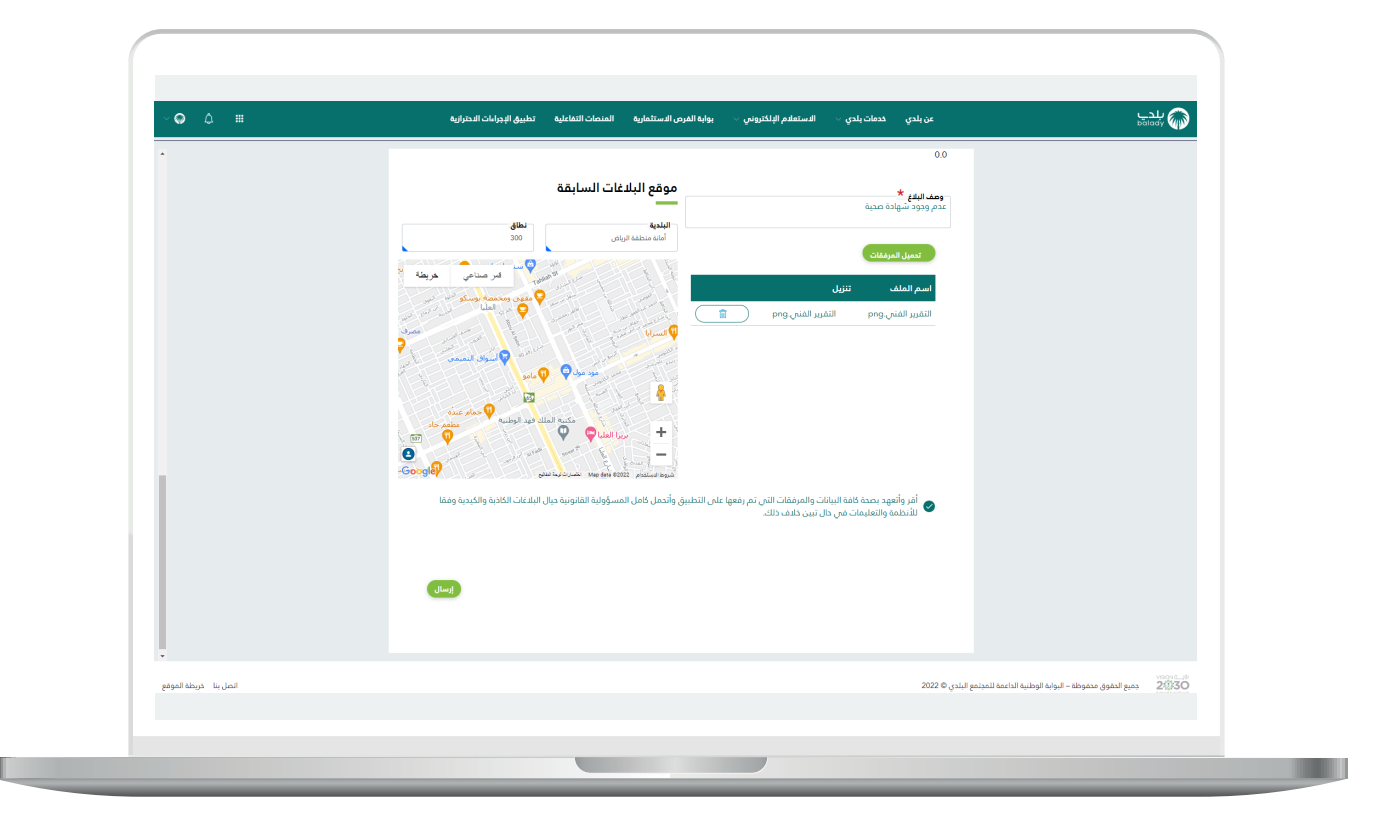

19) كما يمكن إضافة أكثر من مرفق بنفس الطريقة، كما في الشكل التالي. وبعدها يتم الضغط على الزر )**إرسال**(.

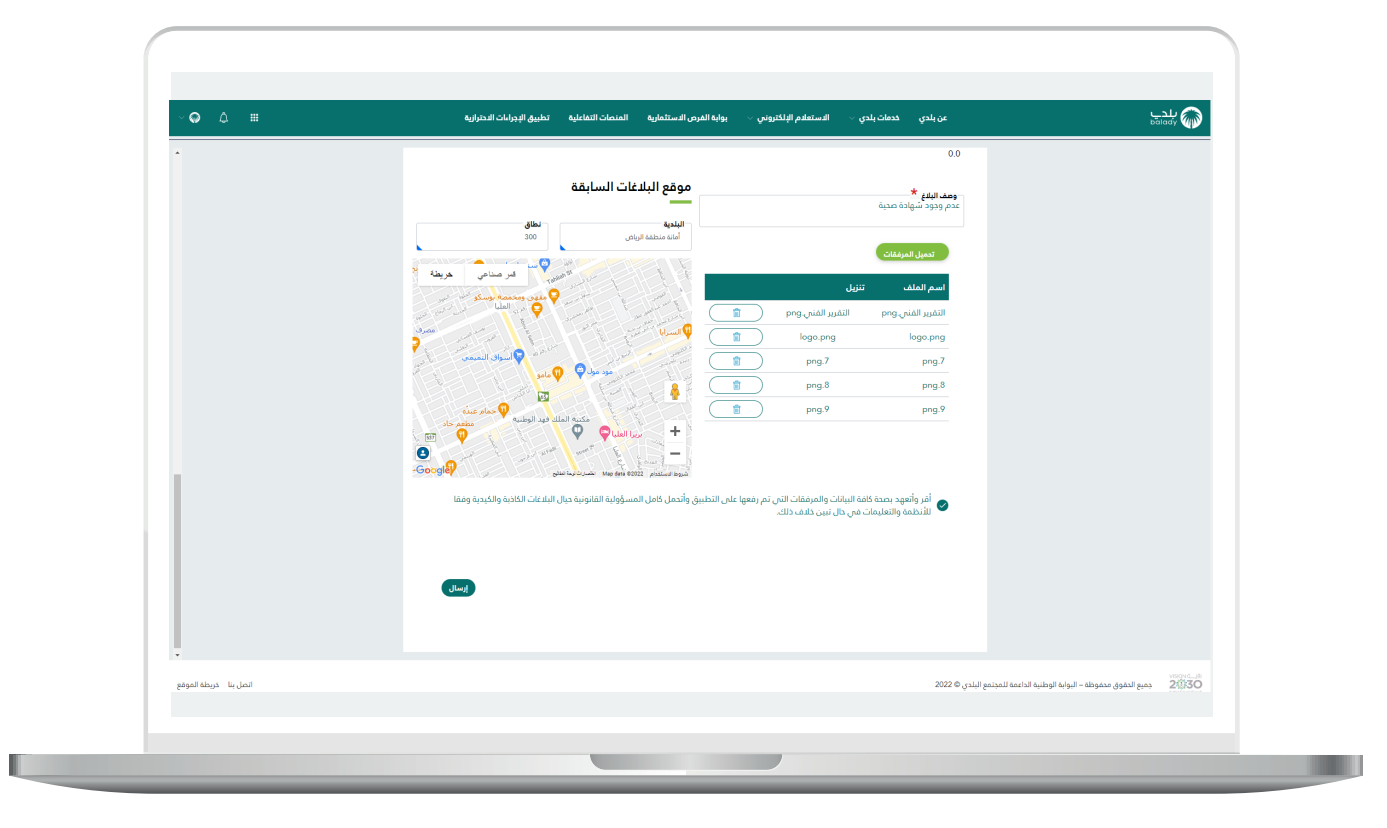

 $\overline{\phantom{a}}$ 

20( وبعد الضغط على الزر )**إرسال**( يتم إرسال البالغ بنجاح، مع إظهار رسالة تفيد بذلك.

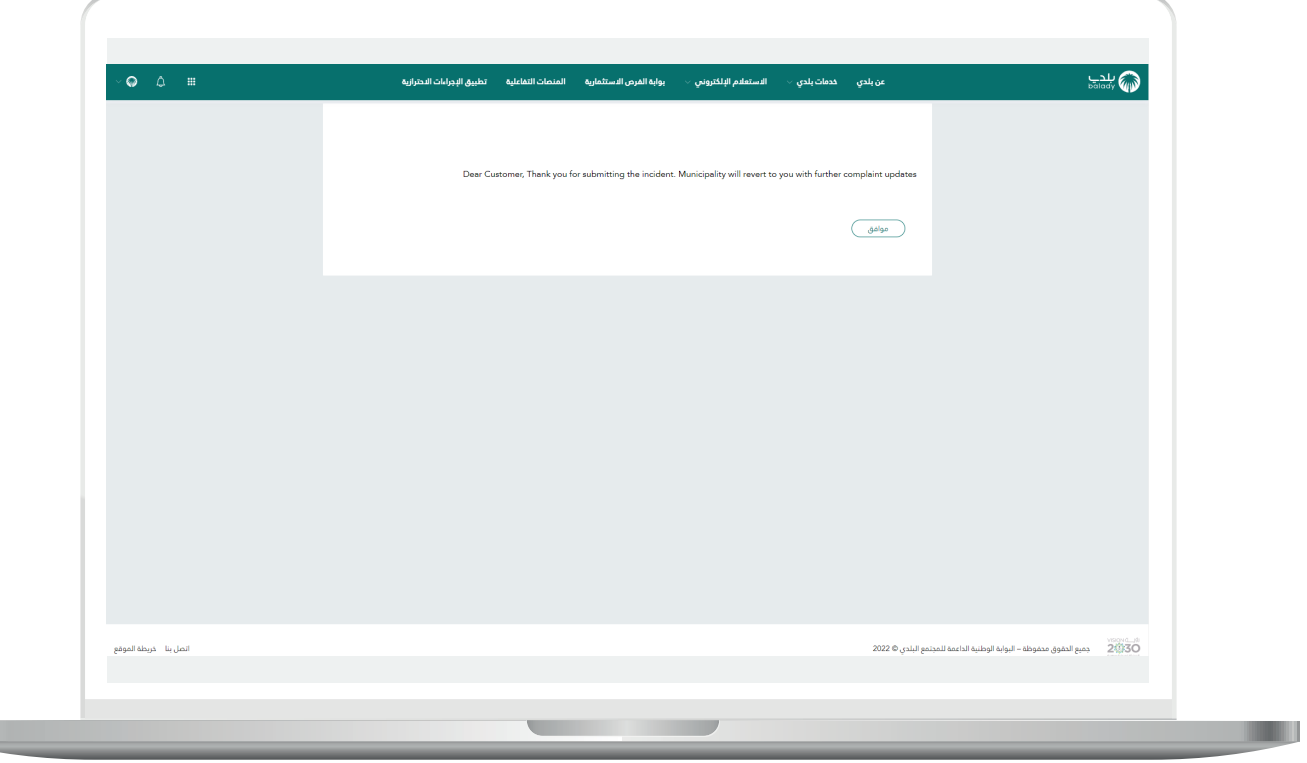

**رقم التواصل المباشر 199040 العناية بالعملاء CS\_Balady@**